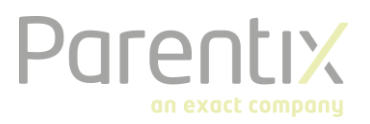

# Exchange op mobile device

Het instellen van Exchange op je mobiele device moet de eerste keer handmatig gedaan worden. Wij hebben een koppeling gebouwd tussen Office365 en Exchange in de hosted omgeving. Dit is erg handig, maar daarom moet de mail handmatig ingesteld worden. In deze handleiding wordt kort en duidelijk toegelicht hoe je deze installatie in 3 tot 5 minuten kunt voltooien.

De installatie is voor IOS en Android verschillend. De installatie op IOS is uitgewerkt is hoofdstuk 1 en Android is toegelicht in hoofdstuk 2. Na het installeren van de Outlook app, kun je het hoofdstuk eenvoudig doorlopen.

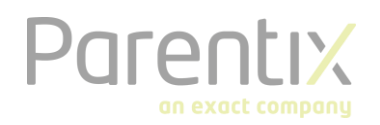

# H1. Exchange instellen op IOS

Stap 1: Verwijder het Exchange account (als het al bestaat)

Als je account al is geïnstalleerd, verwijder deze dan.

## Stap 2: Maak een nieuw account aan

Klik op nieuw account toevoegen en vervolgens op de optie "Exchange".

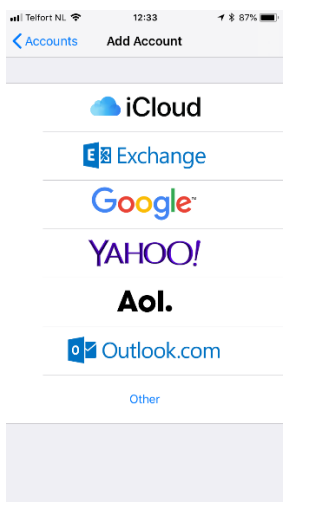

### Stap 3: Manual set-up

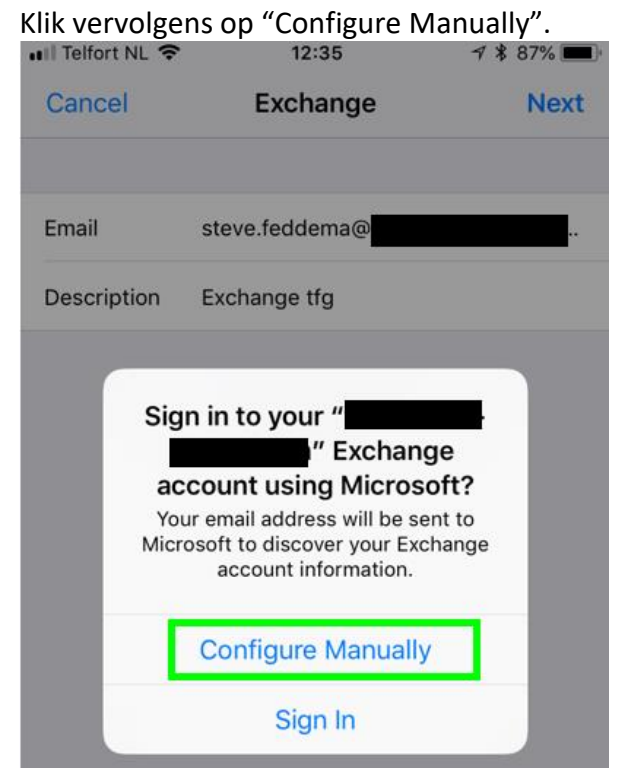

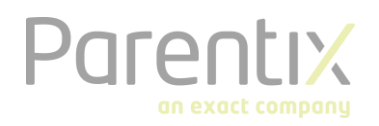

# Stap 4: Gegevens invullen

Vul de volgende gegevens in:

- Server: outlook.office365.com  $\omega_{\rm c}$
- Gebruiker: mailadres
- Domain: vul domeinnaam in, voorbeeld "www.bedrijfsnaam.nl"

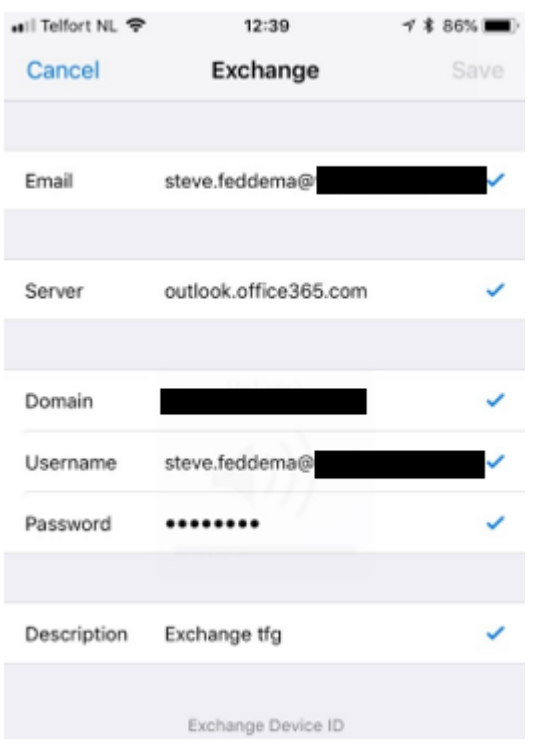

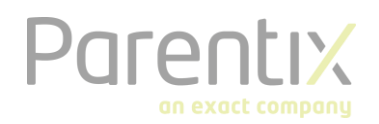

# H2. Exchange instellen op Android

Stap 1: Verwijder het Exchange account (als het al bestaat) Als je account al is geïnstalleerd, verwijder deze dan.

#### Stap 2: Maak een nieuw account aan

Klik op nieuw account toevoegen, vul hier je inloggegevens in.

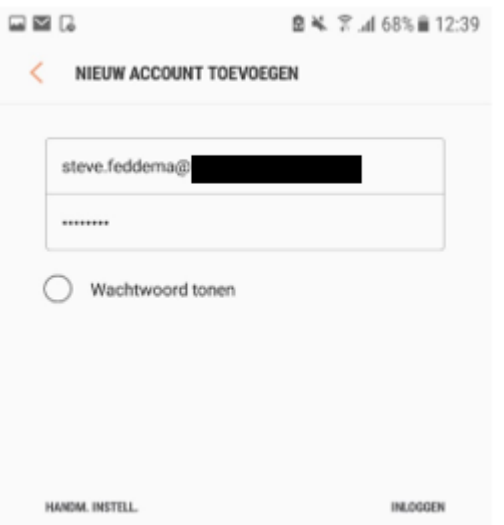

## Stap 3: Manual set-up

Klik op "Configure Manually", of "Handmatig instellen". Kies daarna "Microsoft Exchange ActiveSync"

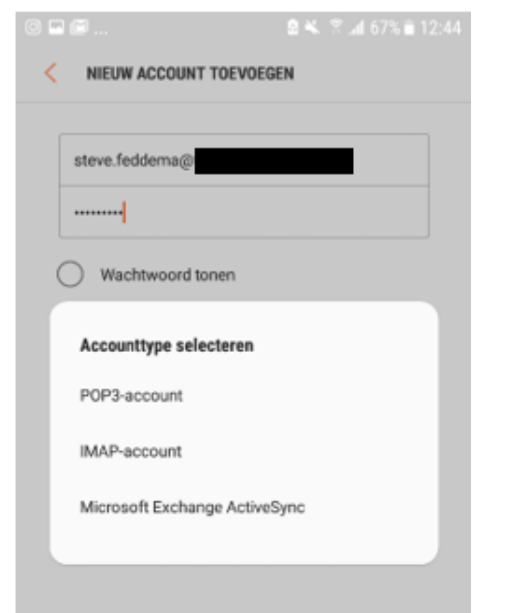

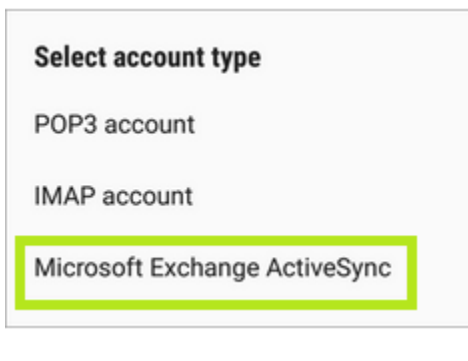

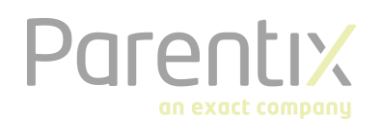

# Stap 4: Gegevens invullen

Vul de volgende gegevens in:

- $\omega$ Server: outlook.office365.com
- Gebruiker: mailadres  $\Box$
- Domain: HOSTING\tfg voorletter+achternaam  $\equiv$

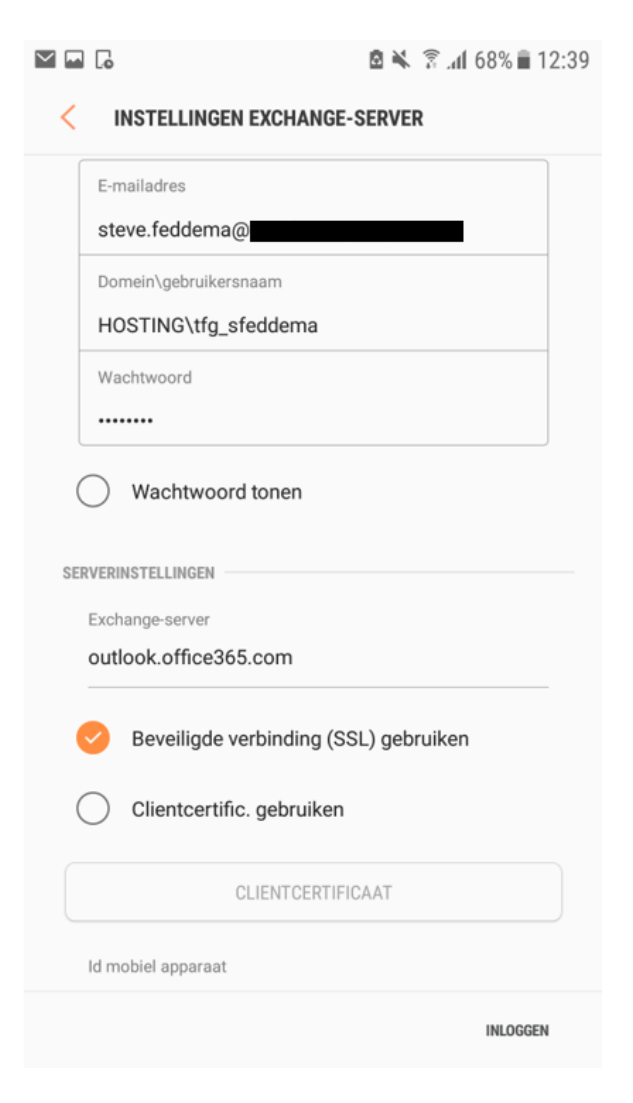